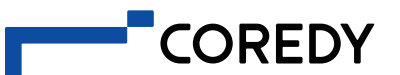

**COREDY** ROBOT CLEANER APP INSTALL MANUAL

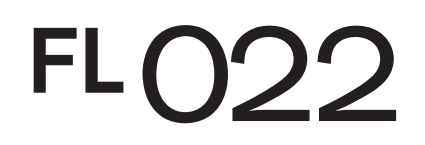

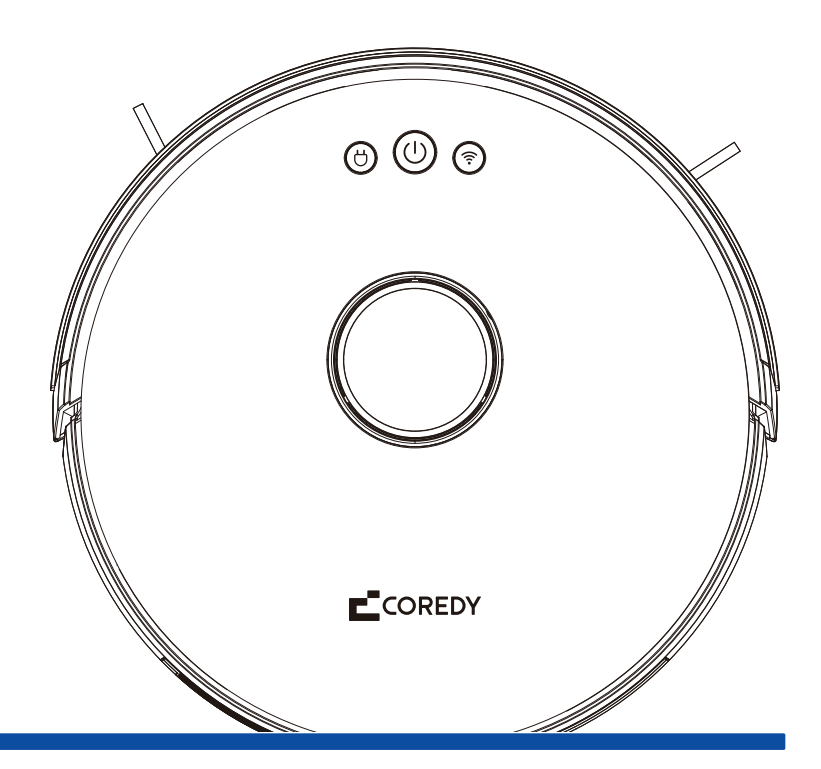

# Use Your FL022 with the "Coredy Robot" App

To enjoy all available features, it is recommended to control your Robot via the Coredy Robot App.

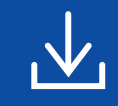

Scan the QR code as below to download the latest version of App or download from the App Store (iOS devices) or Google Play (Android devices).

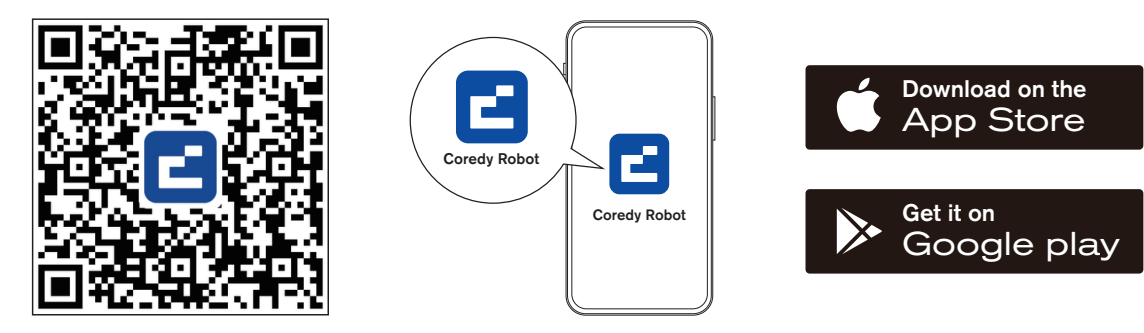

Before you start, make sure that:

- 1. Your smartphone or tablet is connected to a 2.4GHz Wi-Fi network ( Only support 2.4GHz network).
- 2. Your smartphone or tablet is running iOS 11.0 (or above) or Android 5.0 (or above).
- 3. The Wi-Fi status light on Robot is slowly flashing blue.
- 4. Robot is attached to the Charging Dock to ensure it has enough power during setup.

### 1. Create a User Account

1. Open the Coredy Robot app 2. Click "Agree." and create a user account.

3. Create your Coredy account.

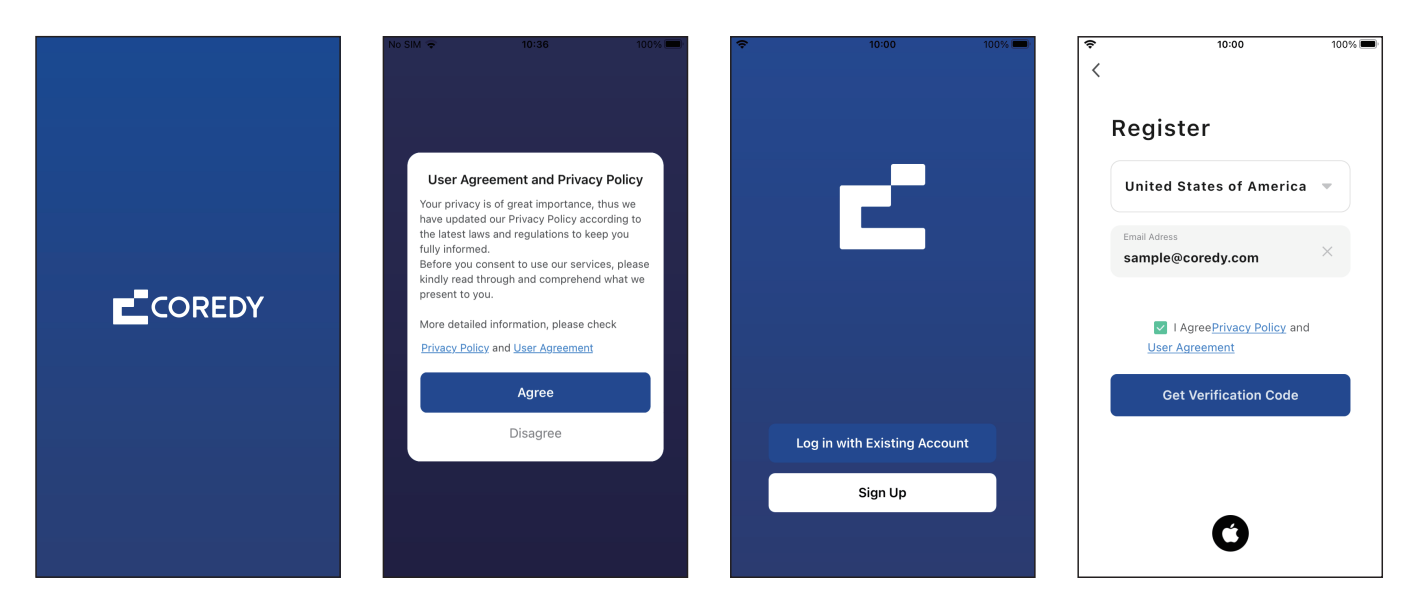

#### 4. Enter the verification code. 5. Set your password to

6~20 characters, and click "Done."

6. To provide better services, you can allow the following permissions (or not) for the App, then click "Go to App."

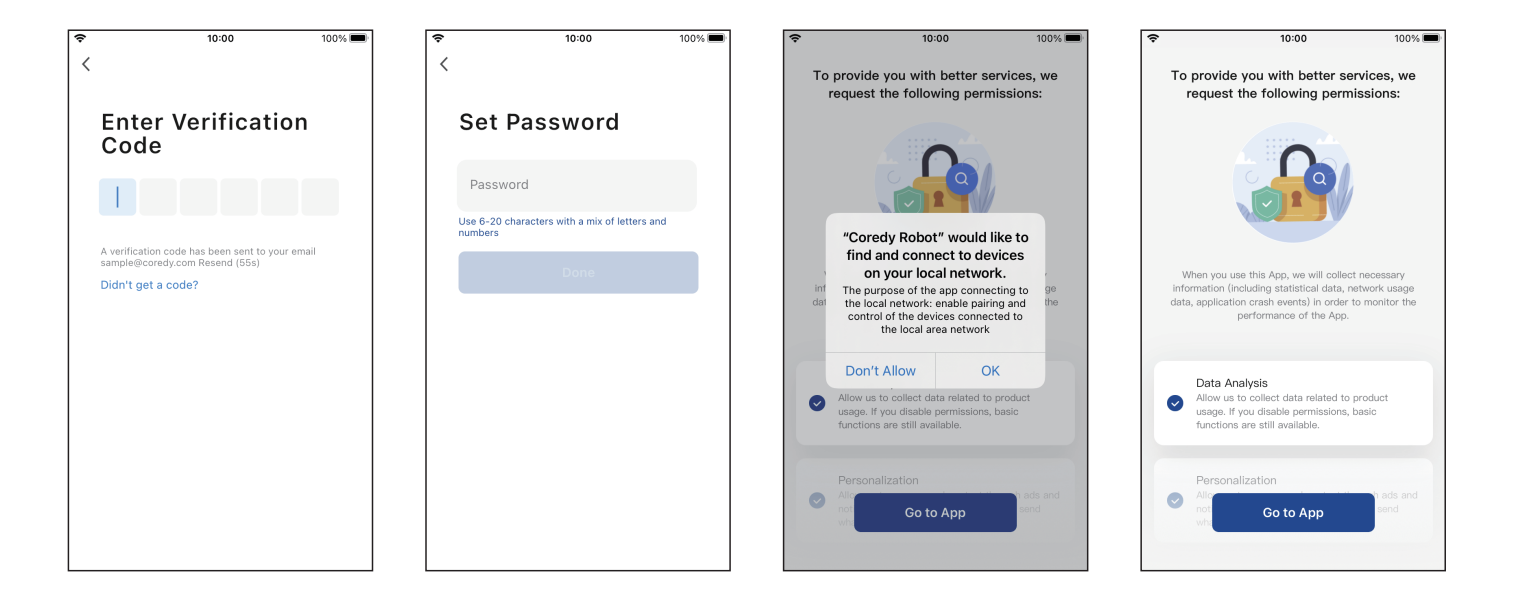

7. Enable the Coredy App to send notifications, then click "Continue."

## 2. Add Device

1. Click "Add Device" or tap "+" in the upper right corner.

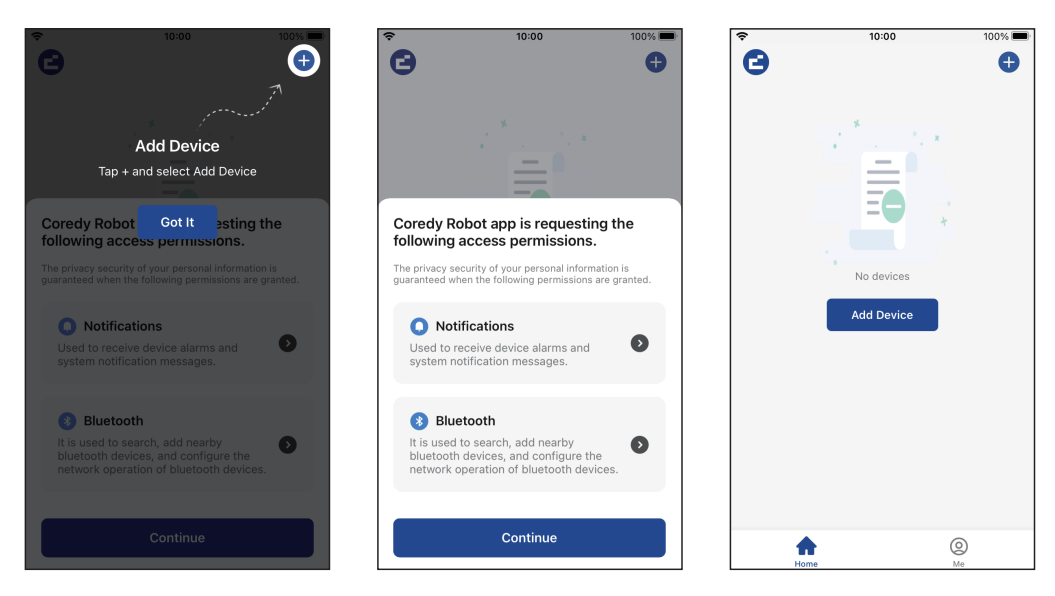

2. Enable Coredy App to get your location and use your Bluetooth.

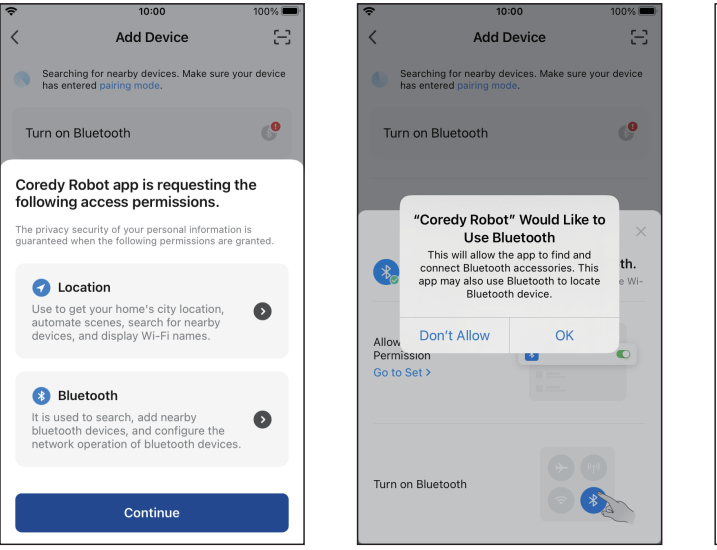

#### 3. Add a Coredy FL022 Robot to your Coredy account.

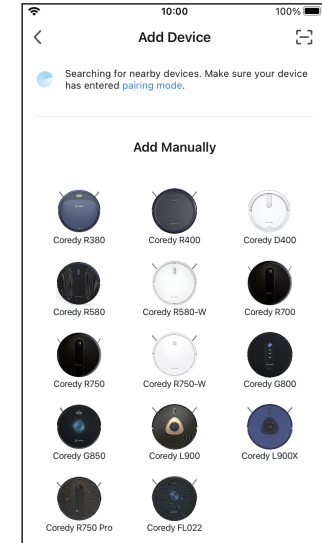

# 3. Wi-Fi Connection

1. Select the network you want the Robot to use. You need to select an exact Wi-Fi as you use as usual. Enter your Wi-Fi password, and Click "Next" to connect.

 $10:00$  $100%$  $\times$ Select 2.4 GHz Wi-Fi Network and enter password. If your Wi-Fi is 5GHz, please set it to be 2.4GHz. Common router setting method  $\times$  Wi-Fi - 5Ghz  $V$  Wi-Fi - 2 4Ghz  $\epsilon \in \Omega$ S Wi-Fi Name The enterprise installation package cannot get<br>the location permission. Please enter the Wi-Fi name manually Onen A Password

2. Press the Power Button  $(1)$ for 3 seconds to power the Robot, then press and hold the Wi-Fi Button  $\widehat{\mathbb{R}}$  for 3 seconds. You'll hear a voice prompt, and then  $\widehat{\mathbb{R}}$  slowly flash blue, click "Next."

3. Click "Go to Connect" to connect the mobile phone to the device's hotspot. Next, select the hotspot "SmartLife-XXXX" to connect. Then, after successfully connecting to the hotspot, manually switch to the Coredy Robot App.

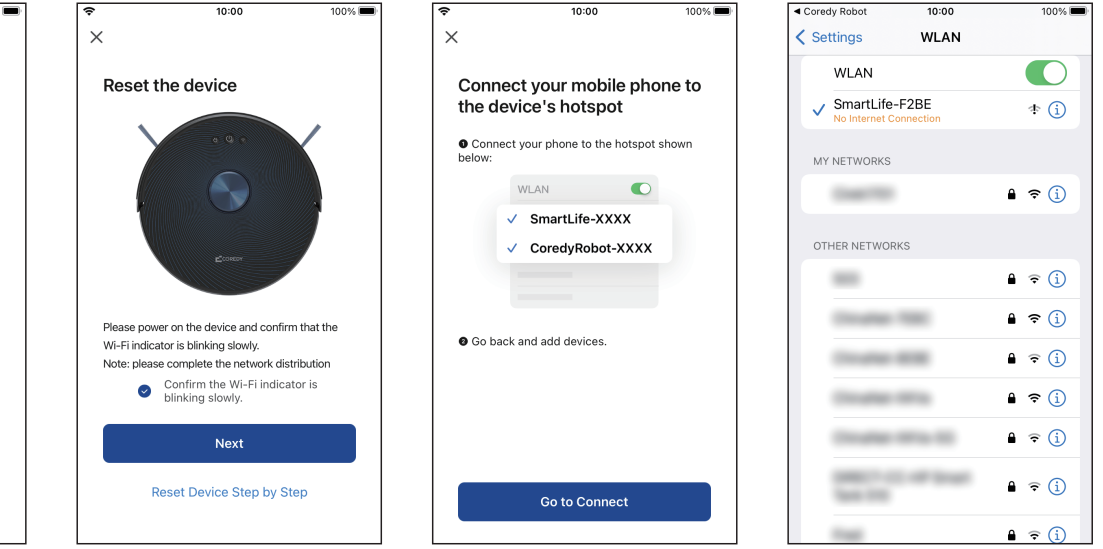

#### 4. Wait for the connection progress to reach 100%

5. Your device is added successfully. Click "Done" 6. Wait 1-2 seconds for the Robot to be ready. Now you can control Coredy FL022 via the App. Click "More" to access additional features.

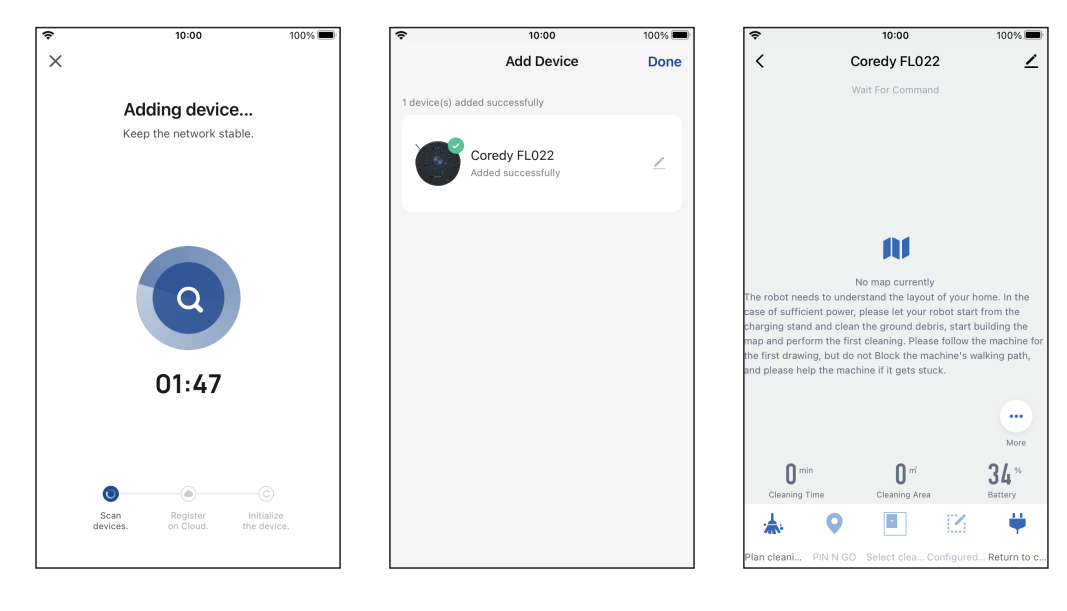

# 4. Reset the Wi-Fi Connection

When switching to a new router or your Wi-Fi password changes, you will need to reset Coredy Robot FL022's Wi-Fi connection. Press and hold the  $\hat{\epsilon}$  on Robot for 3 seconds to reset the Wi-Fi connection. You can follow the Wi-Fi instructions in the Coredy Robot App to set up the Wi-Fi connection.

# 5. Coredy App Control

Follow the instructions in the App to set up the Wi-Fi connection.

- After connecting successfully, you can control Robot via the App.

- With the App, you can select a cleaning mode, set the time, schedule a cleaning, receive notifications and access additional features.

You can use the App to specify a target point on the map. Coredy Robot FL022 will automatically plan the route and move to the specified point. If you specify a target point on the App when the Robot is in standby or pause state, Coredy Robot FL022 will clean the 1.6m x 1.6m square zone centered on this point. After cleaning, Coredy Robot FL022 will automatically return to the starting point and stop working.

#### Note:

If you activate PIN N GO when the Robot is in a paused state, the current cleaning task will be stopped.

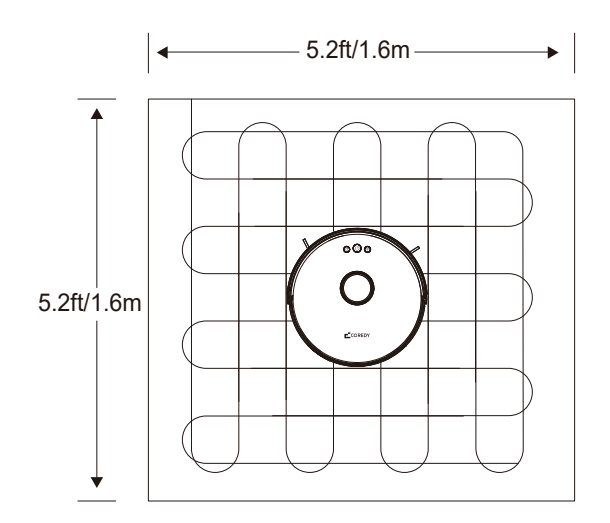

### Selected zone cleaning

PIN N GO You can use the App to select one or more zones for cleaning. Coredy Robot FL022 will clean one or more rooms based on the zone that you has selected on the App map.

#### Note:

Before using this function, you need to enable the Map Save Mode for the Robot which you can set at Room Manage on the App.

After cleaning starts, the Robot may move to a place beyond the selected zone. Make sure that you have cleared the obstacles on the ground around the selected zone, which cannot be used for safety isolation.

### Set a no-go zone or virtual wall

You can use the App to set up restricted zone or virtual wall. After the setting is completed, Coredy Robot FL022 will not enter the restricted zone or cross the virtual wall for cleaning.

#### Note:

Before using this function, you need to enable the Map Save Mode for the Robot which you can set at Room Manage on the App.

This function is only used to divide cleaning zones, but cannot be used to block dangerous zones.

If Coredy Robot FL022 is moved or there are significant changes in the home environment, the map may become invalid and the settings of the virtual wall or restricted zone may be lost.

### Scheduled cleaning

You can use the App to set the scheduled cleaning time. When the specified time arrives, Coredy Robot FL022 will automatically start cleaning, and return to the charging dock after it completes a cleaning.

### Configured zone cleaning

You can use the App to configure a zone for cleaning. Coredy Robot FL022 will start cleaning based on the zone that you plan on the App.

#### Note:

After cleaning starts, the FL022 Robot may move to a place beyond the configured zone. Make sure that you have cleared the obstacles on the ground around the configured zone, which cannot be used for safety isolation.

### Cleaning suction mode

You can use the App to select the Eco, Standard, and Strong suction modes. The Standard mode is selected by default.

### Continue cleaning at breakpoint

With this function enabled, when the robot runs out of power during cleaning and the area has not been cleaned completely, the robot will come out and clean the area that was just not cleaned after recharging to 80%.

### DND MODE

During the Do-Not-Disturb (DND) period, Coredy Robot FL022 will not automatically continue cleaning or playing the voice prompt. You can use the App to disable the DND mode or change the DND time range.

### Y-Shaped Mopping

With this function enabled, the robot will clean the floor with the "Y" shape. If the robot is already cleaning, it will not change into the "Y" shape cleaning immediately. The robot will not start the "Y" shape until the next cleaning.

### More App Functions

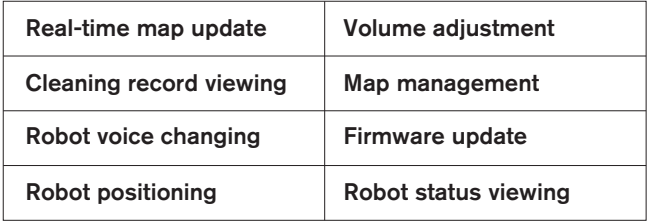

### Note:

The functions and details of the App may change slightly due to continuous development and upgrade of the App. The specific functions and details of the App are subject to the actual version.

# 6. Using Amazon Alexa

Follow the instructions to control your Coredy device with Amazon Alexa. If you run into any difficulties during the process, please check for Troubleshooting.

### Before you start, make sure that:

Your Coredy device is connected with the Coredy Robot App. You have an Alexa-enabled device (i.e. Amazon Echo, Echo Dot and Amazon Tap).

The Amazon Alexa App is installed on your smart device and you have created an account.

### To control Coredy Robot with Amazon Alexa do the following steps:

1. Open the Alexa App and select "Skills & Game" from the menu.

2. On the skills screen, search for " $\bigcirc$  Smart Life".

3. Select your Smart Life skill, then press "Enable".

4. Login in your Coredy Robot account so Alexa can control your Coredy device.

5. Using "Smart Life" skill (for Robot only):

You do not need to discover your device as you can control the Robot with your voice by saying specific commands. Alexa only supports two commands currently as following: "Alexa, turn on Coredy FL022" "Alexa, turn off Coredy FL022"

6. If you add two or more Robot devices to Coredy App, you can edit name for each Coredy robot on Coredy App or Alexa, they're Synchronous. After named, giving a command by using your robot name. Examples, named "Robot 1" then Alexa can support two specific commands as following: "Alexa, turn on Robot 1" "Alexa, turn off Robot 1"

### Troubleshooting

What do I do if Alexa fails to discover my device?

Check if there are any Internet connection problems. Try to reboot the smart device and re-discover the device on Alexa.

Why does the device's status Show "Offline" on Alexa?

Your wireless connection might have been lost. Reboot the smart device and re-discover on Alexa.

Internet access on your router could be unavailable. Check if your router is connected to the Internet and try again.

#### Why can't I control Coredy device with Amazon Alexa?

Check if there are any Internet connection problems. Check if you are using the proper commands when talking to Alexa. You must say the wake word "Alexa" first when making your request.

Repeat your question. Speak naturally and clearly to Alexa. Make sure your Coredy device is at least eight inches away from walls or other objects that may cause interference (such as microwave ovens).

# 7. Using Google Assistant

These instructions will help enable you to control your Coredy device with Google Assistant.

Your Coredy device is connected with the Coredy Robot App.

Before you start, please make sure that:

You have a Google Assistant enabled device (i.e. Google Home).

The Google Home App is already installed on your smart device, and you have created an account.

To control Coredy device with Google Assistant:

For Robot only, do the following steps:

1. Open the Google Home App.

2. Say "OK Google, talk to Robot" to the Google Assistant-enabled device (i.e. Google Home) to initiate the Google action for Robot.

3. Follow the instructions in the Google Home App to authorize Google Assistant with your Coredy Robot account.

4. To control Robot with your voice, say specific commands to Google Assistant:

- "OK Google, turn on Coredy FL022"
- "OK Google, turn off Coredy FL022"
- "OK Google, pause Coredy FL022"
- "OK Google, resume Coredy FL022"
- "OK Google, dock Coredy FL022"

(Note: Only supports above commands currently.)

5. If you add two or more Robot devices to Coredy Robot App, you can edit name for each Coredy robot on Coredy App or Google Assistant, they're Synchronous. After named, giving a command by using your robot name. Examples, named "Robot 2" then Google Assistant can support the specific commands as following:

- "OK Google, turn on Robot 2"
- "OK Google, turn off Robot 2"
- "OK Google, pause Robot 2"
- "OK Google, resume Robot 2"
- "OK Google, dock Robot 2"

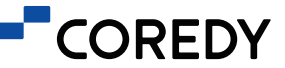

# FOLLOW US:

@CoredyOfficial  $\ddot{f}$ 

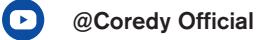

 $\bigcirc$ @coredylife

## CONTACT US:

US COST FREE Tech Support: +1 (800) 999 8470 (PST Mon-Sun 06:00~02:00) Model: FL022

UK COST FREE Tech Support: +44 (808) 134 9909 (GMT Mon-Sun 14:00~10:00)

Website: http://shop.coredy.com E-mail: support@coredytech.com